## Язык HTML

## **Задание №2 Вставка рисунка. Работа с таблицами**

1. Откройте текстовый редактор, например, «Блокнот» или «KWrite». Наберите следующий текст:

```
<html>
<head>
<meta http-equiv="Content-Language" content="ru">
<meta http-equiv="Content-Type" content="text/html; charset=windows-1251">
\langletitle>Пример 2\langletitle>
</head>

<table border=0 width=100%>
<tr><td width=100% colspan=3 bgcolor=#CCFFCC align=center>
      <b><font face=Arial size=5 color=#006600>Моя таблица</font></b>
   \langle t \rangle\langle tr \rangle<tr>\lttd width=30%> \lt/td>
   <td width=40% rowspan=2 align=center>
      \langle \text{img border}=0 \text{ src}=\text{images}/\text{nach.jpg}\rangle\lttd width=30%> \lt/td>
\langletr><tr><td width=30%><img border=0 src=images/left.gif></td>
   <td width=30% align=right>
      <img border=0 src=images/right.gif></td>
\langle/tr\rangle</table>
```

```
</body>
```
## </html>

- 2. Сохраните файл с расширением htm или html в папке hiper (например, primer2.htm).
- 3. Сверните окно текстового редактора и откройте сохраненный файл двойным щелчком мыши.
- 4. Найдите соответствие тэгов из задания и элементов на открывшейся странице.
- 5. Работая в текстовом редакторе, измените на странице
	- a. положение стрелок по центру ячейки;
	- b. разъедините ячейки во втором столбце (картинку оставьте в третьей строке);
	- c. уберите вторую строку.
- 6. Сохраните изменения.

© Составление: Выграненко М.В., май 2011, vygranenko@mail.ru

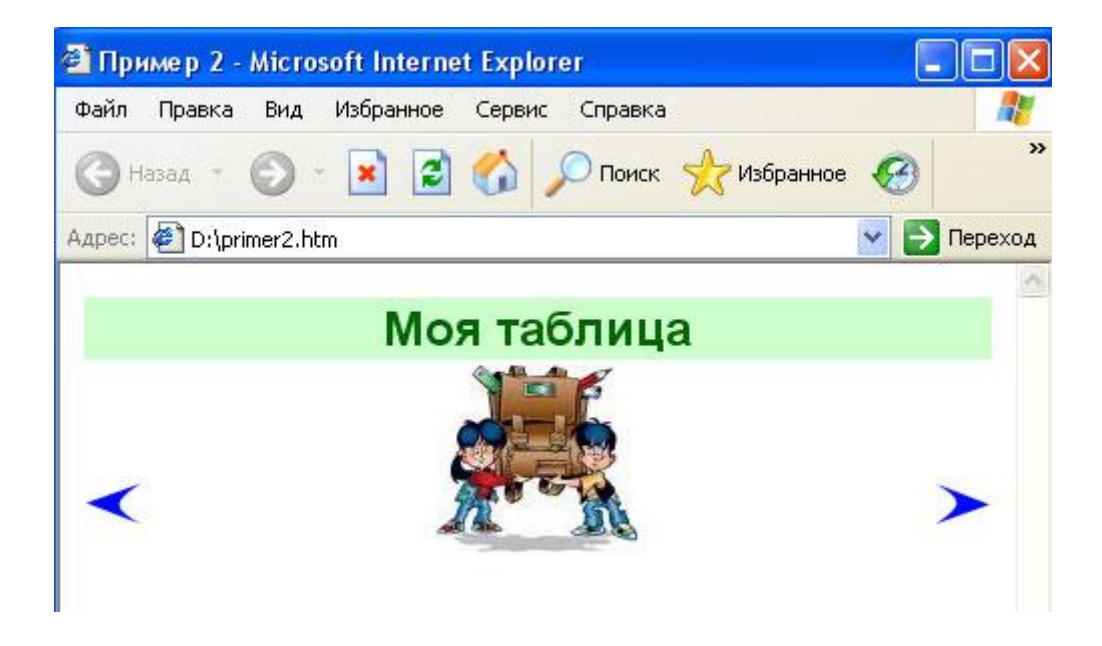